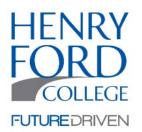

# Henry Ford College Parent/Spouse Instructions For Creating Dynamic Forms Account

These instructions are for parents or spouses of an Henry Ford College student that are being asked to electronically sign a form. These instructions are ONLY for parents or spouses to use to create a Dynamic Forms account. Students will access forms via the HFC Portal and/or use their HFC login information.

1. Parent or spouse will receive email indicating student needs help in completing a form. The email will come from <a href="mailto:noreply@hfcc.edu">noreply@hfcc.edu</a>

Begin by clicking "Click here to complete your section of the form"

2. Select "Create New Account"

|           | e the <b>2020-2021 Non-F</b><br>I by <b>Henry Ford College</b> | - |
|-----------|----------------------------------------------------------------|---|
| User Name |                                                                |   |
| Password  |                                                                |   |
|           |                                                                |   |
|           | Log In                                                         |   |

# 3. Enter all requested information on the Create Account page. Once information is entered, press "Create Account" at bottom of page

## Create a new account

Our enrollment process is fast, easy and secure. Once enrolled, you will immediately have convenient online access to complete

|                          | Please complete                                                                                                    |
|--------------------------|----------------------------------------------------------------------------------------------------|
| Username *               | O Enter a Username                                                                                                    |
|                          | Username restrictions:                                                                                                    |
|                          | <ul> <li>Must be at least 8 characters long</li> <li>Must contain at least one letter.</li> </ul>                                                                                                    |
| Set Password *           | Choose a password                                                                                                    |
| Confirm Password *       | Confirm your password                                                                                                    |
|                          | Password restrictions:<br>Must be at least 8 characters long<br>Cannot contain your username.<br>Must contain 3 of the 4 types of characters below:<br>upper case letters<br>lower case letters<br>numbers<br>special characters: @ & \$ |
| First Name *             | 8 Enter your First Name here                                                                                                    |
| Last Name *              | 8 Enter your Last Name here                                                                                                    |
| E-mail Address *         | Enter your Email Address here                                                                                                    |
| Confirm E-mail Address * | Confirm your Email Address here                                                                                                    |
| Secret Question *        | a Please select                                                                                                    |
| Secret Question Answer*  |                                                                                                    |
| Answer Hint *            |                                                                                                    |
|                          |                                                                                                    |

Create Account

#### 4. New Account Email

After a new account is created, an email will be sent to the email account specified during the creation of the account. The email will be sent by notify@ngwebsolutions.com.

## Create a new account

Verify your email

We sent an email to:

Please visit the link provided in that email to activate your account.

NOTE: If you do not receive the activation email in your inbox, please check your junk and/or spam folders.

5. Activate Your Account

#### Click on the "Activate Your Account" link provided in the email.

| Activate your account |                                                                                                  |  |
|-----------------------|--------------------------------------------------------------------------------------------------|--|
| N                     | N notify@ngwebsolutions.com<br>Tue 7/21/2020 2:15 PM<br>To: You                                  |  |
|                       | Hello Thank you for creating a Dynamic Forms account!                                            |  |
|                       | In order to complete your registration and activate your account, you must visit the link below: |  |
|                       | Activate your account                                                                            |  |
|                       |                                                                                                  |  |
|                       |                                                                                                  |  |

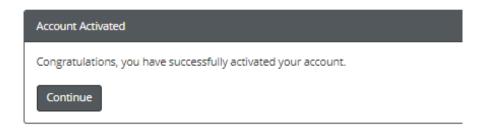

\*\*Pressing continue will bring you to your account to fill out any required forms.

General Information about Dynamic Forms

- Once an account is created, the parent/spouse will use the same username/password for all documents they need to sign.
- Students do not need to create an account as they will use their HFC username and password.
- > A student or parent may access their account directly by going to the following link:

#### Students:

https://nextgensso2.com/sp/startSSO.ping?PartnerldpId=https://idp.hfcc.edu/nidp/saml2/metadata&T argetResource=https://dynamicforms.ngwebsolutions.com/MyForms/StudentHome.aspx

Parents/Spouses:

https://dynamicforms.ngwebsolutions.com/MyForms/StudentHome.aspx